# Pyramix - Video

#### 概略

最大2つの独立した出力によるビデオ再生のサポート。 (4出力がオプションで将来のバージョンで 利用できる予定)これらの出力は、PCのグラフィックデバイスに接続された任意の画面に表示する ことができます。 特定のBlackmagicインターフェースがサポートされています。 AJAインターフェ イスはサポートされていません。

Pyramix内で直接ビデオを再生することが可能になりました。このビデオは、インターチェンジイン ポート(ビデオクリップ、AAF、XML)またはMedia Manager経由でインポートできます。

オーディオファイルは、ミックスダウン ダイアログのオプションを使用して、ビデオファイルに 「ラップ」することができます。

#### **VCube**

より複雑なビデオに関する要件はVCubeで行えます。VCubeは独立したシステム/エンジンで、録画/ キャプチャ、レンダリング、ラッピング、4kサポート、ワイプとクロックによるADRサポート、SDI オーディオサポート、クロスロック(フレームレートと異なるタイムコード) 、より高度なパ フォーマンスを提供します。

#### ハードウェア

#### **BlackMagic**サポート

PyramixはDeckLink SDKを介してBlackmagicデザインのビデオカードをサポートしています。

これには、DeckLink、UltraStudio、Intensityの製品ラインが含まれますが、現在はDecklink Studio 4Kのみが使用可能です。DeckLinkMiniスタジオモニターは動作しますが、Genロックを保証する Videoリファレンス入力はありません。

## ビデオカードへの出力:

All Settings > Video > Settings : Video Cards: でビデオカードをEnableにしてください。

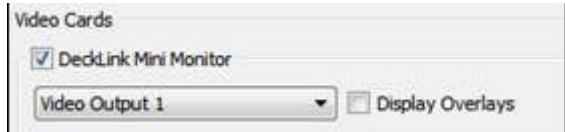

この機能を動作させるには、Mergingのオプション キー とBlackmagic Design ビデオカードが必要で す。

サポートされているBlackmagic DeckLinkデバイスがコンピュータにインストールされている場合、 ビデオ出力はこのハードウェアから出力されます。

#### フォーマット

Merging Technologiesは、Pyramixのビデオインティライン機能で、次のファイルタイプとコーデッ クの使用をテストして検証しています。他のコーデックやファイルタイプも使えますが、現在サポー トしているコーデックとサポートされているものは次のとおりです。

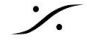

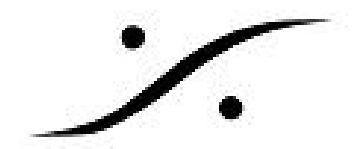

- Mov: DNxHD (8bit) \*\*
- ProRes 422 HQ
- ProRes 422 LT
- ProRes 422 Proxy
- $\bullet$  DV25
- DV50
- H264\*\*
- MXF: DNxHD (8bit) \*\*
- XDCAM HD\*\*
- $\bullet$  AVCI\*\*, IMX\*\*

\*\* DNxHD、AVCI、IMX、XDCAM HD および H264(エンコードはVCubeのレンダー機能によるエン コードのみ、H264の再生は標準で含まれています)はオプションで、Pyramixパックの追加費用が発 生します。これらのオプションを導入したい場合は、お近くのMerging代理店にお問い合わせくださ い。

## 遅延補正

ビデオはオーディオに対して遅れる場合があります。Pyramixはこれを補正することができます。

## **Graphicsdelay**

グラフィックカードの出力遅延を補う(コンピュータ画面)値をフレーム単位で入力するか、増減ボ タンを使用します。

## **Videodelay**

ビデオカードの出力を補う(Blackmagic Design)。 値を(フレームで)入力するか、増減ボタンを 使用します。

## 推奨:

- 過度のメモリ消費とその結果としてのオーディオパフォーマンスへの影響を避けるため、可 能な限りIntraframe proxyファイルを使用してください。
- H.264は編集に向いていません。
- DXDまたはDSDプロジェクトでビデオ トラックを使用する場合、パフォーマンスを最適化さ せるために1つのビデオ出力のみを使用してください。

編集とパフォーマンス維持のために、Pro Res または DNxHD の使用を推奨します。

## ビデオトラック

ビデオ トラックはオーディオ トラックと似ています。また、move, lock, split, cut, copy, paste dissolveなどの機能が同様に使用できます。MuteとSoloボタンもオーディオ トラックのMute, Soloと 同様です。

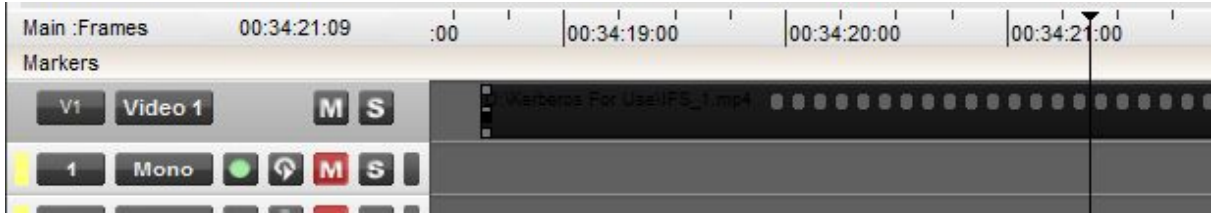

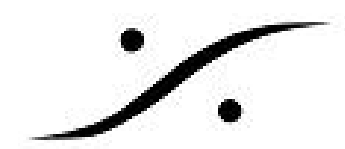

ビデオトラック番号の部分(例では**V1**)をクリックするとメニューがポップアップし、そのトラックに 対するビデオ出力が選択できます。

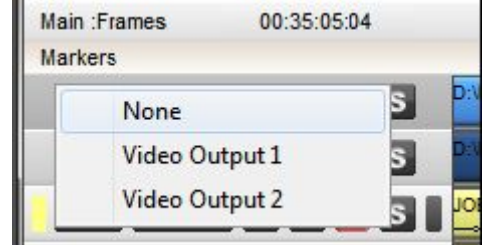

## ビデオトラックを加える

新しいビデオ トラックを加えるには、メニューで**Video>NewVideoTrack**を行うか、右クリック (コンテキストメニュー) > **AddVideoTrack**またはツールバーの**AddVideoTrack**をクリックしま す。

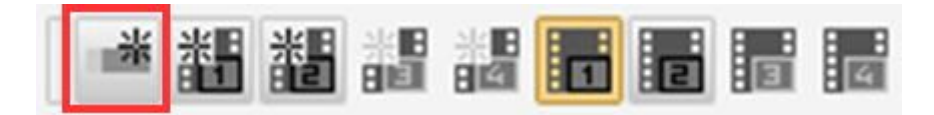

新しいビデオ トラックは現在選択されているトラックの上、何も選択していない場合は最初のト ラックの上に作られます。

ビデオ トラックはImportすると自動的に加えられます。

ビデオ トラックが既に存在している場合、オーディオ クリップと同様にMedia Managerからビデオ クリップを配置することができます。

## サポートしているビデオフォーマット

編集とパフォーマンス維持のために、**ProRes**または **DNxHD**の使用を推奨します。

## ビデオコンポジションのインポート

**Projects>Import:AAF**, **Projects>Import:XML**で、AAFまたはXMLがインポートできます。

## ビデオクリップのインポート

**Projects>Import:VideoClips**で行えます。

現在のプロジェクトとフレームレートが異なるビデオ クリップをインポートすると、インポートさ れたビデオ メディアに合わせてプロジェクト フレームレートを調整するかどうかを確認するダイア ログが表示されます。[**Yes**]を選択すると自動的に変更されます。

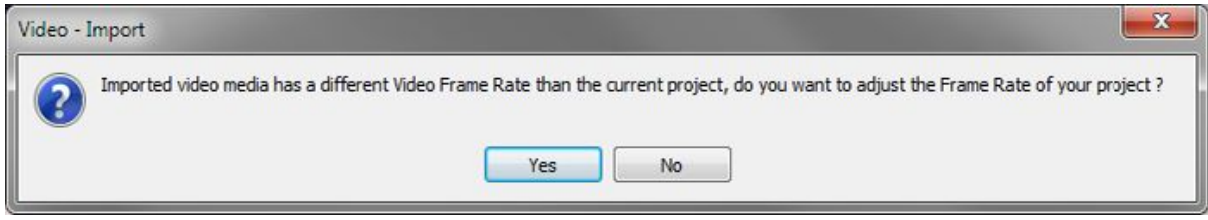

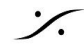

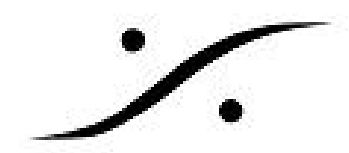

## **MediaManager**の中のビデオ

ビデオ クリップは、Media Managerの中でオーディオ クリップと同様にタイムライン上に配置する ことができます。

## マルチレイヤーコンポジション

マルチレイヤー のコンポジションをインポートすると、Pyramixはレイヤーをメインのビデオトラッ クの下に表示します(ほとんどのビデオエディタに比べてレイヤーが反転しています)。 合成はボ トムアップで行われます。 この例では、最小のビデオクリップが他の2つのクリップにオーバーレイ されます。

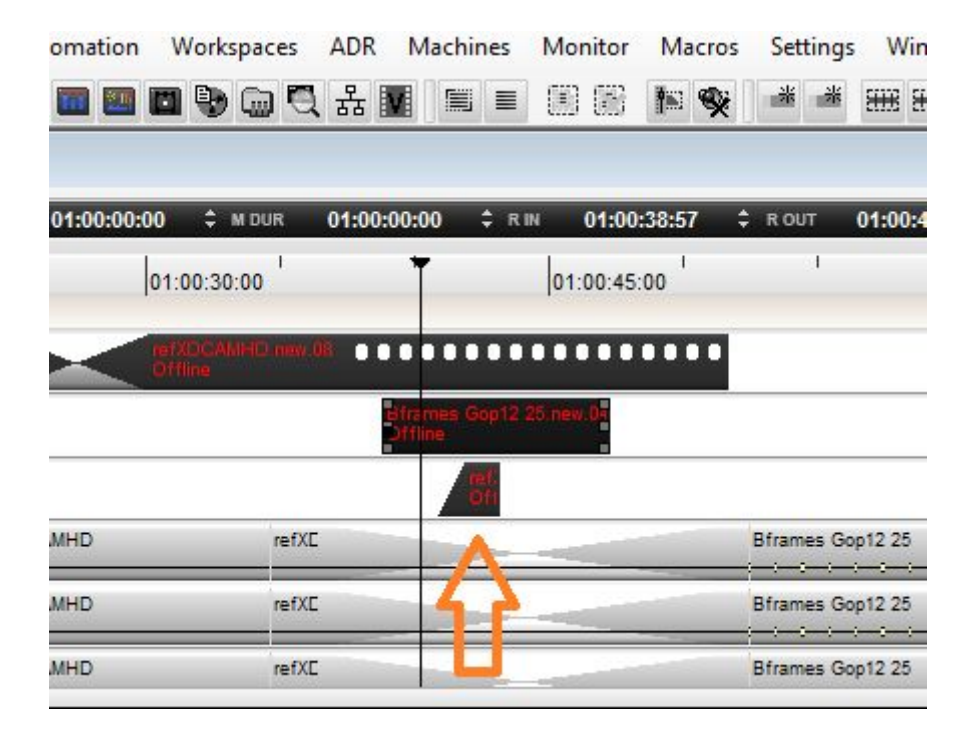

複数のトラックが同じビデオ出力にパッチされると、ボトムアップ順で合成されます。2つのトラッ クが別々の出力にパッチされている場合、表示はそれぞれ別々に行われます(Video Tab Windowと Video Output Windowをご覧ください)。これは、ビデオ クリップの比較やマルチカメラのワークフ ローで役立ちます。

注意:デフォルトでは、インポートされたすべてのレイヤーがVideo Output1にパッチされ合成され ます。

## サムネイル

ビデオサムネイル画像をタイムラインのビデオトラックに追加することができます。サムネイルの生 成は、関連するビデオトラックを右クリックし、**Display>Image**を選択することによって手動で開 始されます。サムネイルの生成は、Pyramix GUIの左下隅に出るメッセージを右クリックし、**Cancel ImageGeneration**を選択することでキャンセルできます。

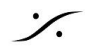

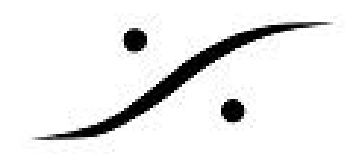

ビデオ出力

## **OutputWindows**

Output Windowsはツールバーで、**Video>NewVideoWindows…>NewVideoWindowOutput 1,2,3,4**を選択すると加えられます。

左側の4つのボタンは、各出力のVideo Output WIndowsを加えます。

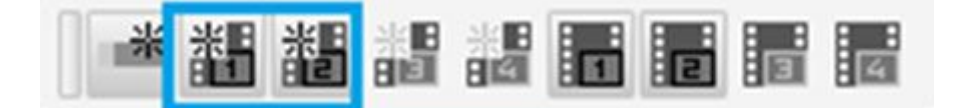

ボタンをクリックしてビデオ出力ウィンドウを作成します。 出力ごとに複数のWindowsがサポート されています。

注意:現在、2つの出力ウィンドウが利用可能です。 将来的にオプションとして4つを利用できるよ うになることが計画されています。余分なボタンは灰色で表示され、現在は使用できません。

右側の4つのボタンは、出力ごとにすべての出力ウィンドウを開く/ 閉じるを行います。

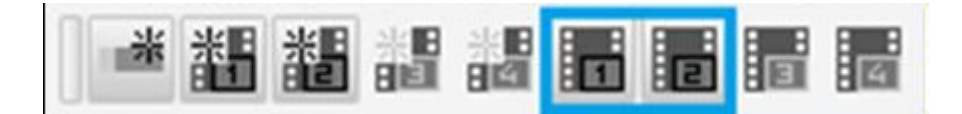

ショートカットキーを割り当てて、それぞれのビデオ出力 (1または2)にルーティングされたすべて のビデオフレームを表示または非表示にすることができます。これは、常に表示されるコンテキスト メニューオプション(下記参照)を使用してバイパスすることができます。

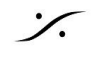

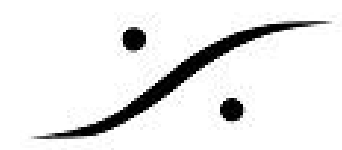

## **OutputWindow**

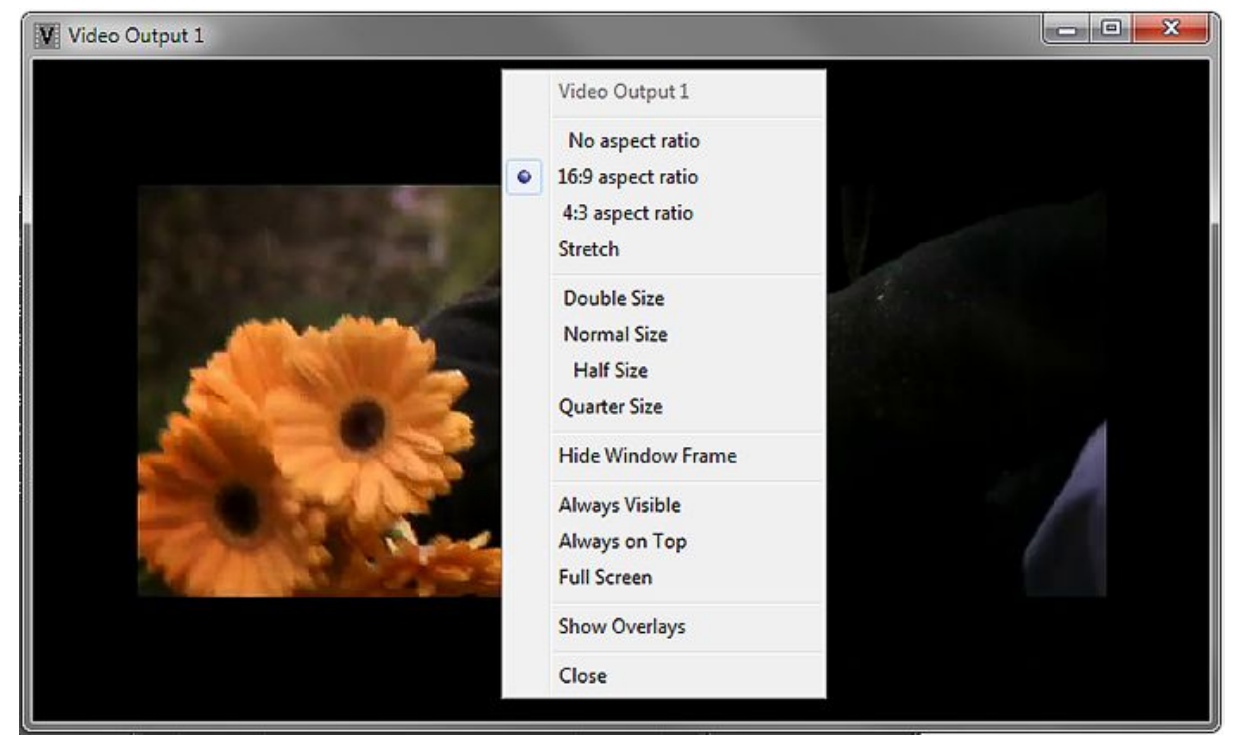

ウインドウ上で右クリックするとコンテキスト メニューが表示されます。

## オーバーレイ

各Video Outputには、タイムコード、クリップ名、テキストのオーバーレイがサポートされていま す。オーバーレイはSettings > All Settings > Video > Overlaysページで設定できます。

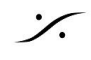

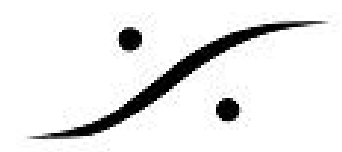

## **Video**タブ

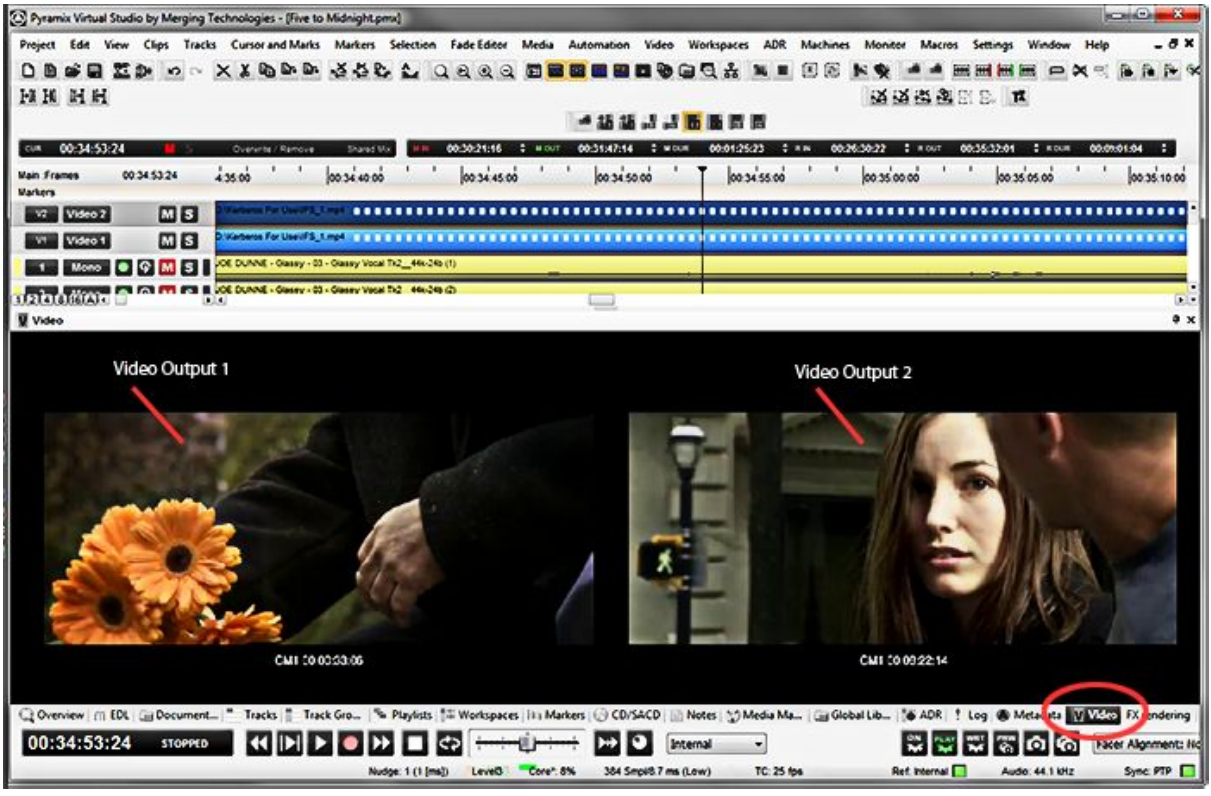

**Video**タブが ない場合、**View>EditorTabs>Video**で開くことができます。

パッチされたビデオ出力が表示されます。 Videoタブにはコントロールやメニューはありません。

注意

- 編集とパフォーマンス維持のために、**ProRes**または**DNxHD**の使用を推奨します。
- 現状、ビデオ出力のアサインなどはありません。Video Output 1は最初に検知されたビデオ ハードウェアに出力されます。Video Output 2は次に検知されたものに、というように複数 の出力カードがサポートされます。

## Wrap in Video

**WrapinVideo**は、**Mixdown**ダイアログの**PostProcessing**のオプションにあり、オーディオ トラッ クをビデオ ファイルにWrapすることができます。タイムラインから呼び出すこともできます**Video >WrapSelection**

注意:ビデオ クリップ ファイルにはオーディオのみがWrapできます。

## **Wrap**サポート

- AVI & MPEG: Pyramixではサポートされていません。
- MXF: オーディオ: 16/24 AES3 サンプルのみ。
- MP4:オーディオ:2-6, 8チャンネル, 16ビットのみ。スタート タイムコードはサポートさ れません。

## ファイルフォーマットによる**Wrap**

"Custom Name Field"の拡張子をWrap時に変更する場合の制約は以下の通りです:

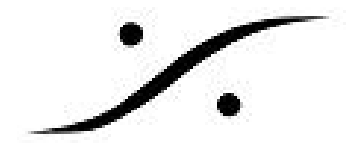

- CodecがDNxHDの場合: MXF <-> MOV
- CodecがDVの場合: MXF <-> MOV
- CodecがIMXまたはD10の場合: MXF <-> MOV
- CodecがAVCINTRAの場合: MXF <-> MOV
- CodecがApple PRORESの場合: MOVのみ
- CodecがMJPEGの場合: MOVのみ
- MP4からMOVへ: 全てのコンテント, オーディオは16bit PCMになります
- MOVからMP4へ: H264のみ, MPEGコンテント, オーディオはAACに変換されます
- CodecがXDCAMHDの場合: サポートされていません

注意:上記以外のフォーマットはサポートされていません。破損したファイルが生成される可能性が あります。

### **Mixdown**を使ってタイムラインのトラックのファイルをビデオファイルに**Wrap**する

- 1. **Mixdown**のダイアログを開き、Audio Settings を正しく設定する。
- 2. **WrapInVideo**のボックスにチェックを入れる。

Wrapオプションが有効で**Mixdown**が行われ、その後タイムラインが変更された場合(ビデオトラッ クの選択解除)、次の**Mixdown**で**WrapDialogSettings**が開き、ソースビデオ オプションを変更で きます。

3. **Settings**ボタンをクリックすると、**WrapVideoSettings**ダイアログが開きます。

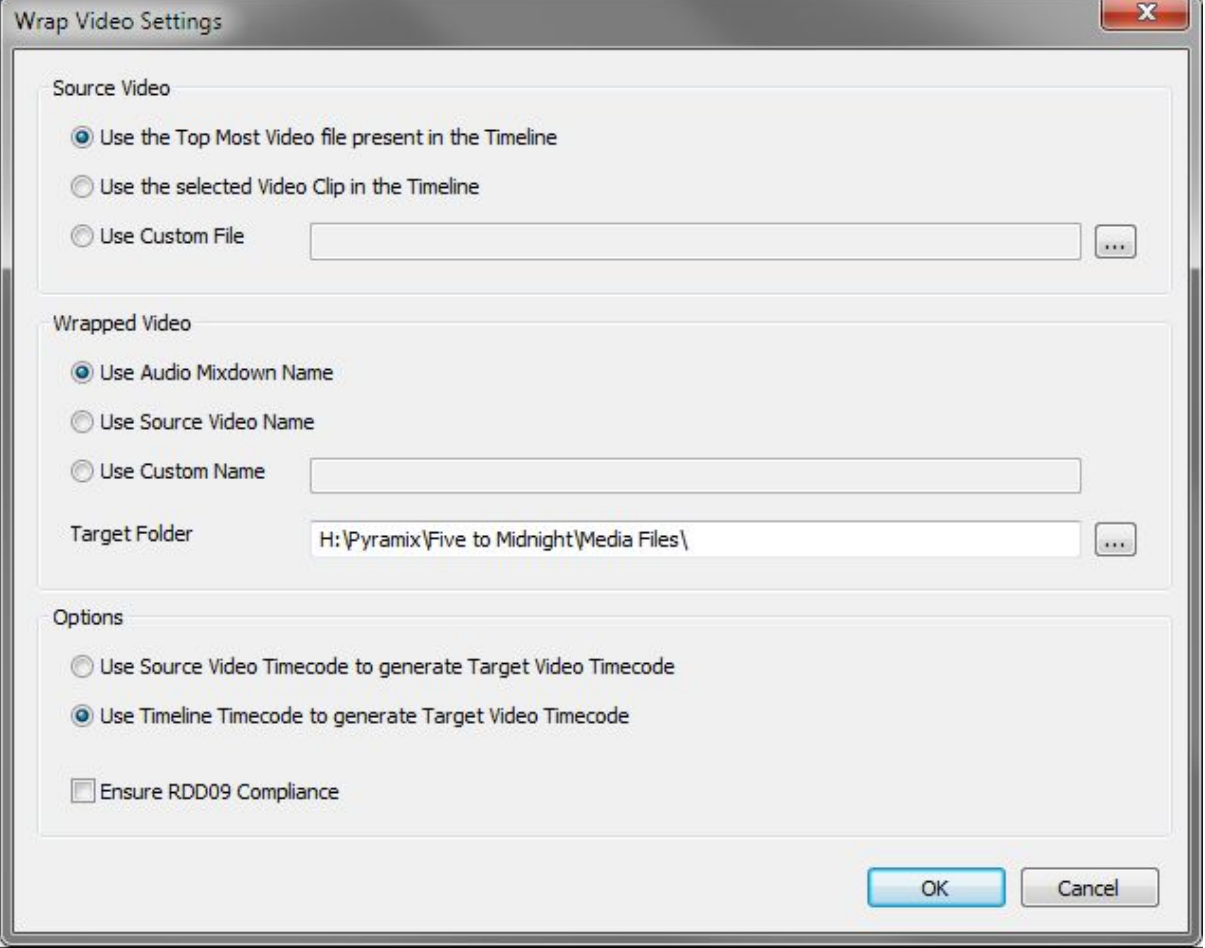

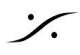

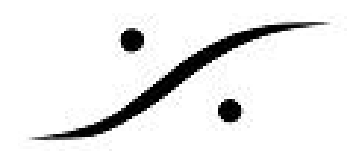

## **SourceVideo**

**UsetheTopMostVideopresentinTimeline**

ビデオのタイムラインの最も上にあるビデオトラックがWrapされます。

**UsetheselectedVideoClipintheTImeline**

タイムライン上の選択したビデオクリップがWrapされます。

**UseCustomFile**

フィールドに書かれたファイルがWrapされます。…ボタンでファイルブラウザを使用してファイル を選択してください。

注意: Source Videoオプションは適切でない場合はDisableとなります。 ビデオを選択していない場合、**UsetheselectedVideoClipintheTImeline**はDisable タイムラインにビデオが存在しない場合は**UseCustomFile**のみがEnable

注意:**Wrap**オプションが有効で**Mixdown**が実行され、その後にタイムラインが変更された場合(ビ デオトラックの選択を解除)、後続の**Mixdown**で**WrapVideoSettings**ダイアログが開き、ソースビ デオ オプションを選択できるようになります。

### **WrapVideo**

**UseAudioMixdownName**

Mixdown Dialogで設定したMixdownの名前になります。

**UseSourceVideoName**

Video Source Fileの名前になります。

**UseCustomeName**

フィールドに入力した名前になります。

注意:**UseCustomeName**にチェックを入れ、フィールドが空だった場合、Wrapされたビデオファ イルはオーディオのMixdownで作られたファイルと同じになります。同じ名前が既に存在する場合、 新しいファイルにはDate/Timeがサフィックスに加えられます。

**TargetFolder**

Wrapしたビデオファイルを作成するパスを示しています。...ボタンでファイルブラウザを使用し、 パスを選択してください。

**EnsureRDD09Compliance**

これにチェックを入れると、WrapされたファイルはRDD09の準拠チェックが行われます。

### **Options**

**UseSourceVideoTImecodetogenerateTargetVideoTimecode**

これにチェックを入れると、Wrapされたファイルのタイムコードはオリジナルのビデオファイルと なります。

**UseTimelineTimecodetogenerateTargetVideoTimecode**

これにチェックを入れると、Wrapされたファイルのタイムコードはビデオファイルのタイムライン 上のタイムコードとなります(全てのフォーマットで適用されません)。

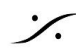

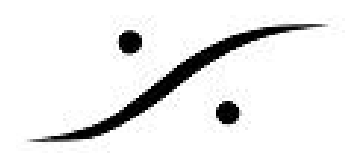

## **WrappingtheFile**

**Mixdown**ダイアログの**Mixdown**ボタンをクリックすると処理が開始されます。

オーディオの**Mixdown**が先に行われ、完了すると**MTVideoWrap**ウインドウが開きます:

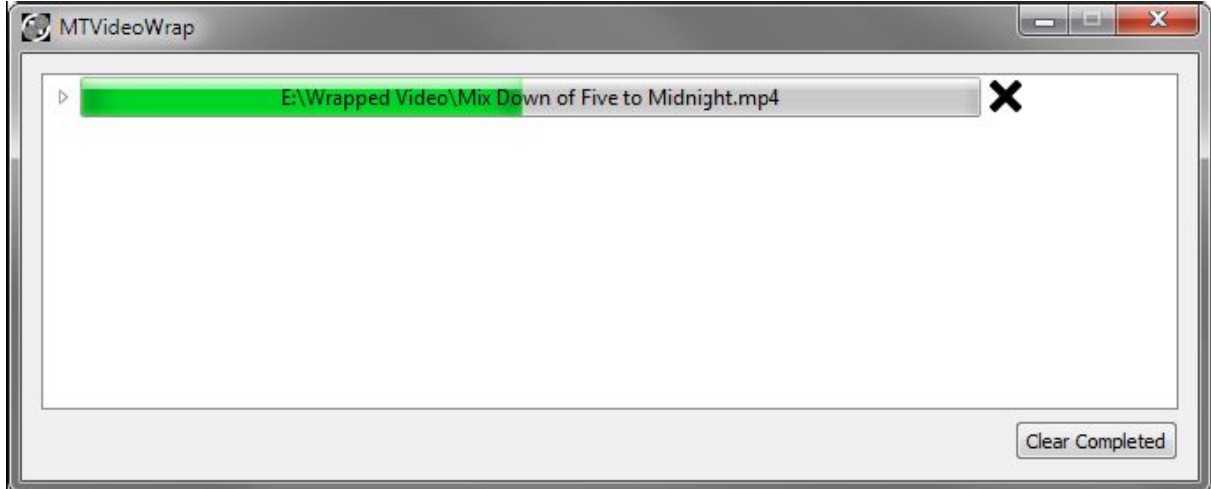

緑のバーが進行状況を示しています。

Wrapの進行中に、 メ ボタンをクリックするとMTWrapUtilityダイアログが開きます:

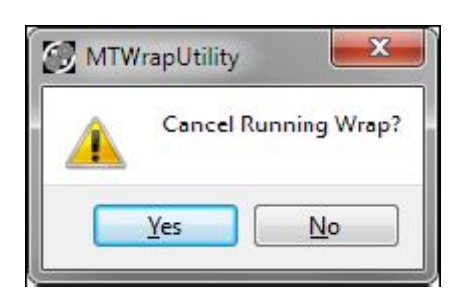

**Yes**をクリックするとキャンセルされます。**No**をクリックするとWrapが引き続き行われます。

### **SuccessfulWrap**

Wrapが完了するとバーは終了したWrapの状態を表示します。

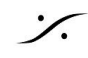

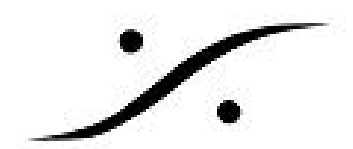

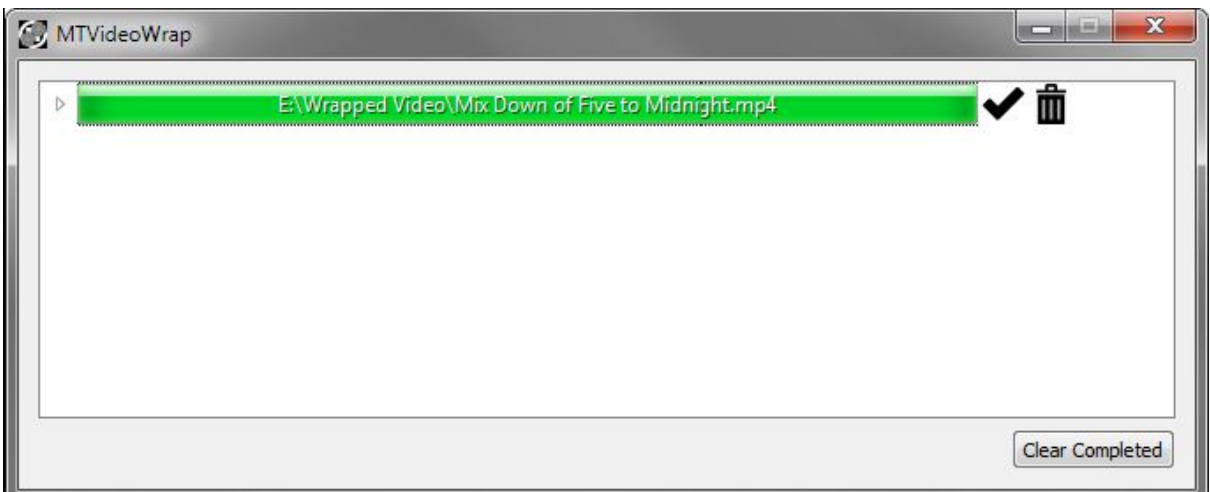

緑のバー Wrapが成功したことを示します。

赤のバー Wrapが失敗したことを示します。

>の矢印をクリックするとWrapに関する詳細が表示されます。

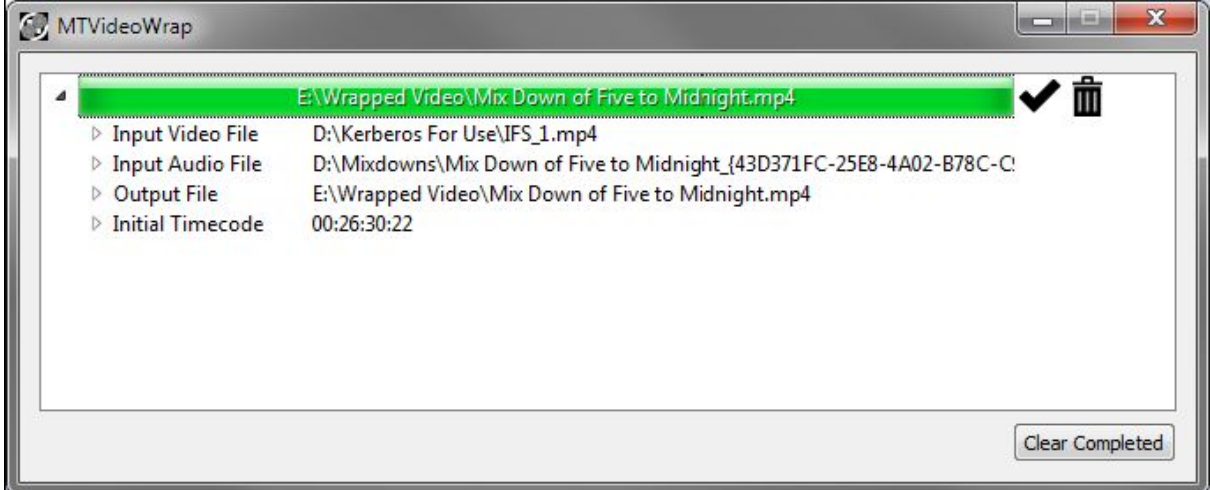

エントリー項目についている >の矢印をクリックするとWrapに関する詳細が表示されます。

のボタンをクリックすると、プレイヤーで結果のファイルが開きます。

■ のボタンをクリックすると、確認のダイアログが表示されます:

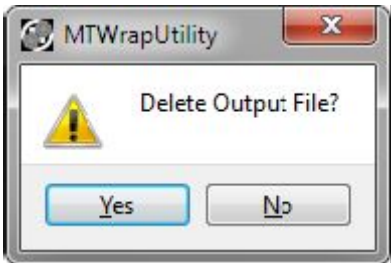

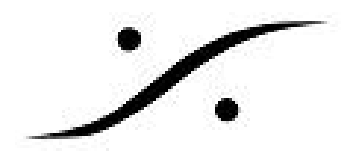

**Yes**をクリックするとファイルを消去します。**No**をクリックするとキャンセルされます。

**ClearCompleted**

ボタンをクリックすると、処理されたエントリーのリスト上から消去されますが、これは出力ファイ ルを消去することではありません。

### **FailedWrap**

バーが赤色の時、Wrapは失敗しています。

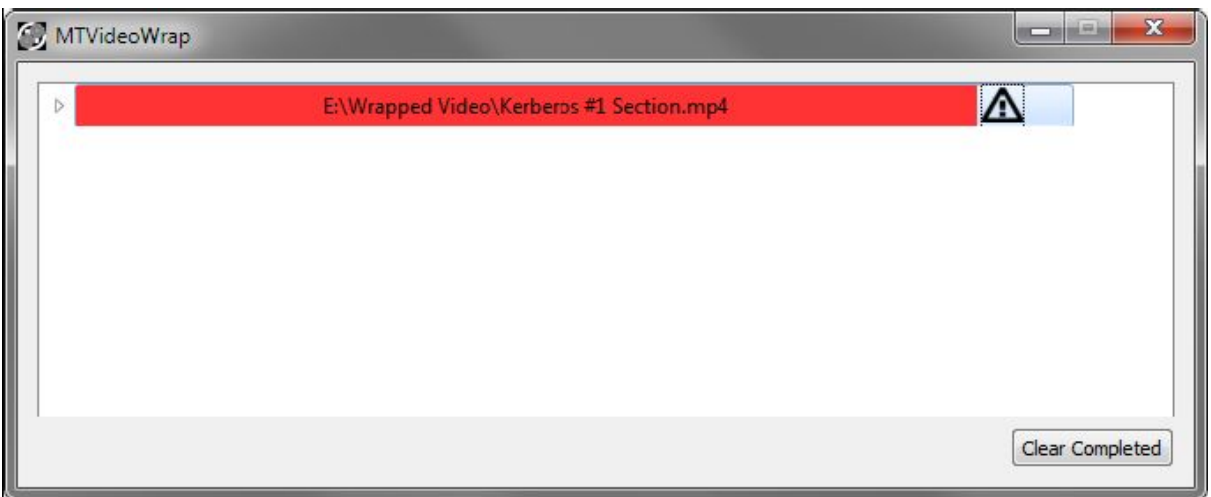

>の矢印をクリックすると、Wrapに関する詳細が表示されます。

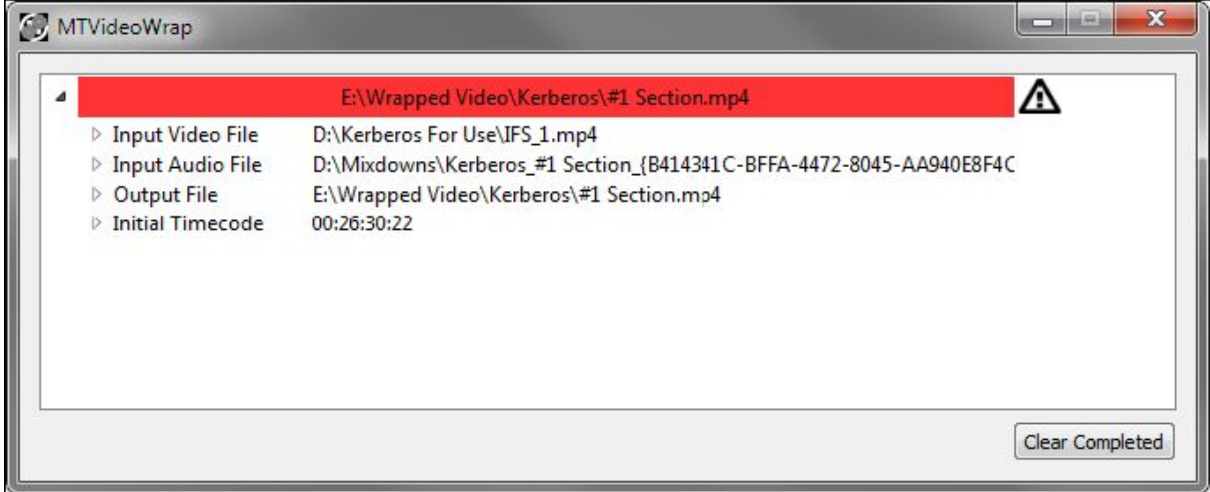

ボタンをクリックすると**MTWrapUtility**ダイアログが開きます:

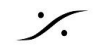

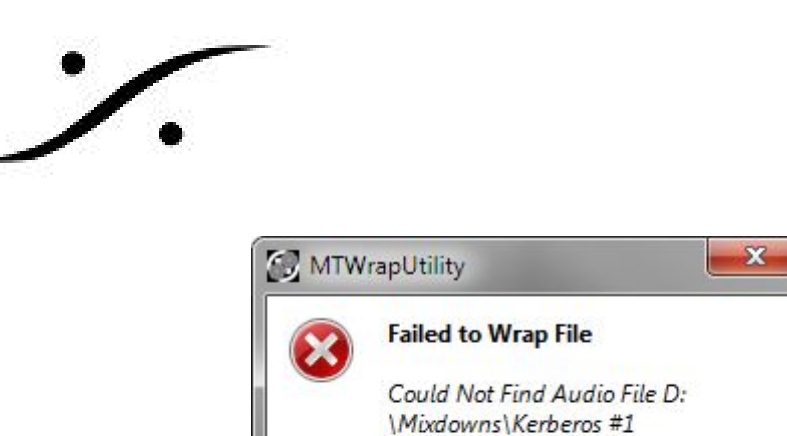

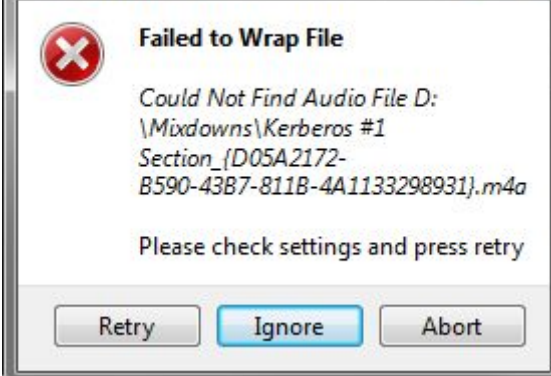

ダイアログは失敗した理由を表示します。**Retry**をクリックするとWrapは完成する場合もあります。 しかしそのファイルにオーディオ ファイルは存在しません。**Ignore**をクリックすると**MTWrapUtility** のリストを無視します。**Abort**をクリックすると、リストのエントリーを取ります。

## **ChannelMappingWarning**

**MixDown**ボタンを押すと、出力バスチャンネルフォーマットがターゲットのビデオファイルチャン ネルマッピングと一致しない場合、警告ダイアログが表示されます。

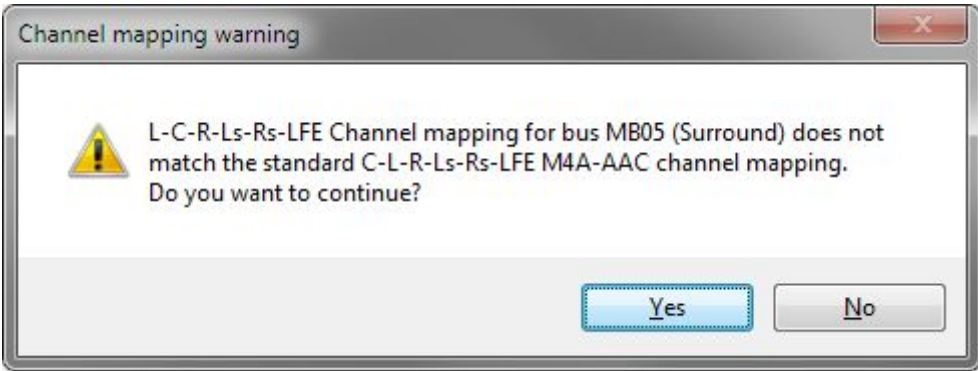

**Yes**をクリックするとWrap処理を続け、**No**をクリックすると中断します。

## **Video>WrapSelection**を使ってタイムラインのオーディオをビデオファイルに**Wrap**する

この機能により、Pyramixタイムライン上で新しいオーディオを素早く簡単にビデオファイルにWrap することができます。マウスカーソルがビデオクリップ上にあるとき、右クリックのコンテキストメ ニューからも利用できます。

この方法では、エフェクト処理、オートメーション、ミキシングなどを行わずにタイムラインから直 接Wrapできます。この様なプロセッシング処理が必要な場合は、前半で説明した **Project> Mixdown**の**Wrap**オプションで行って下さい。

**Video>WrapSelection**

- 1. Wrapしたいビデオクリップと1つ以上のオーディオ クリップを選択してください。
- 2. Video > Wrap Selection を選ぶとWrap Selection ダイアログ ウインドウが開きます。

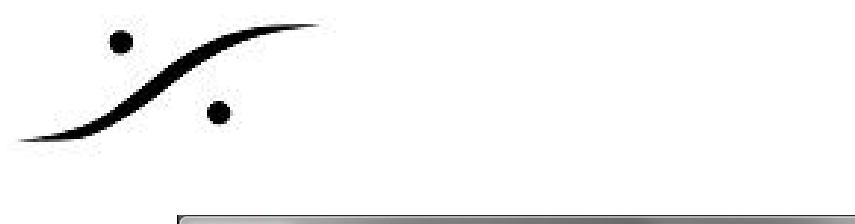

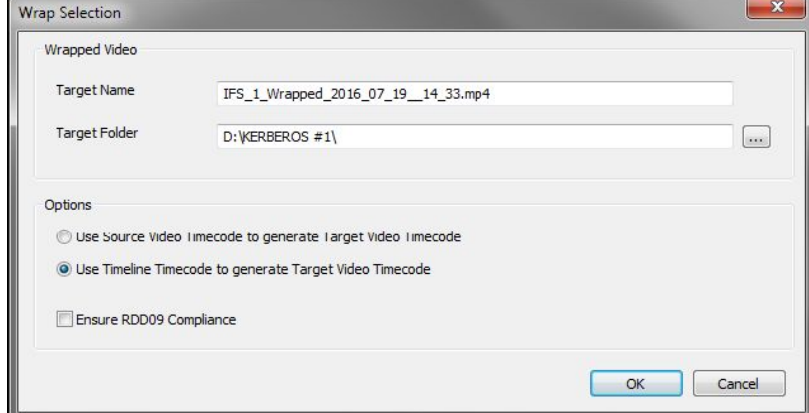

注意:ビデオ クリップがトリムされていた場合、次の警告が表示されます:

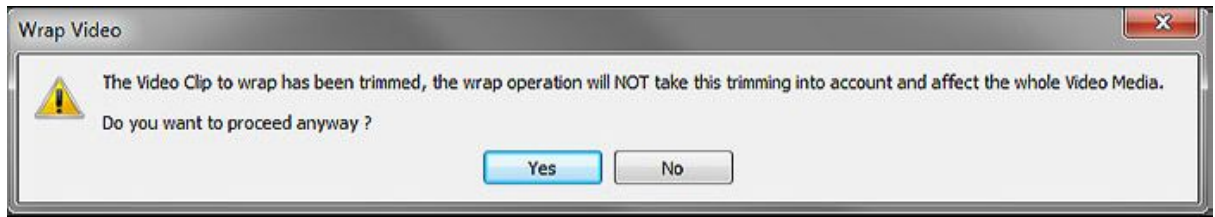

## **WrappedVideo**

**TargetName**

自動的に生成されるターゲットの名前を表示します。フィールドをクリックして名前を付けることも できます。

**TargetFolder**

デフォルトはプロジェクトのフォルダーです。...ボタンをクリックすると、ブラウザで別のフォルダ を選択できます。

**Options**

**UseSourceVideoTimecodetogenerateTargetVideoTimecode**( ソースのビデオのTCを使用す る)または**UseTimelineTimecodetogenerateTargetVideoTimecode**( タイムラインのTCを使 用する)が選択できます。

**EnsureRDD09Compliamce**

チェックするとWrapされたファイルのRDD09コンプライアンスをチェックします。

3. OKをクリックするとWrap処理を開始し、Cancelをクリックすると中断します。

4. オーディオ クリップが一つのマルチトラック オーディオファイルまたは時間的に調整されてい るオーディオファイルで、フェードなどの編集が行われていない場合、オーディオはビデオにオー ディオファイルから直接Wrapされます。それ以外の場合、オーディオはレンダーされビデオにWrap されます。

**WrapSelection**は右クリックのコンテキスト メニューから利用できます。

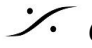